# **Configuration Manager 5.0**

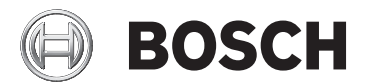

**ru** Руководство по эксплуатации

# **Содержание**

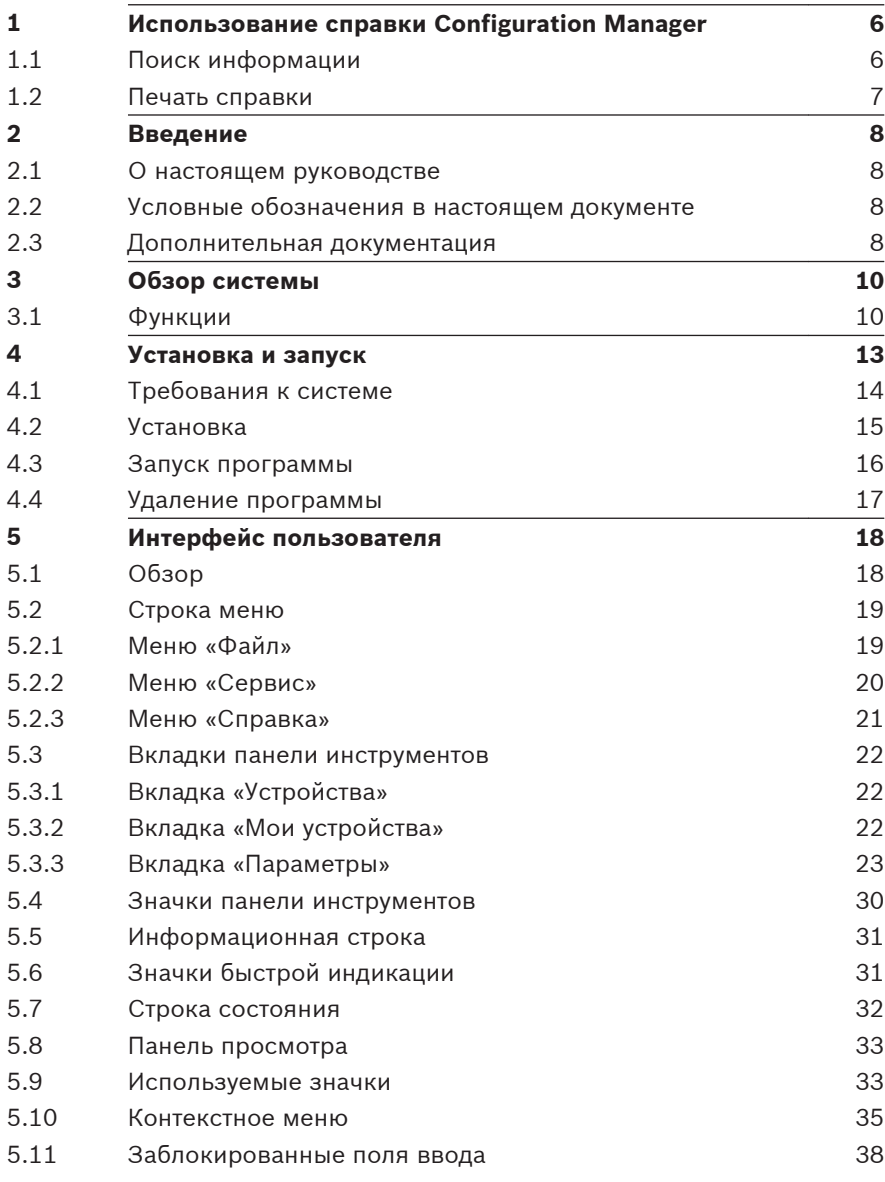

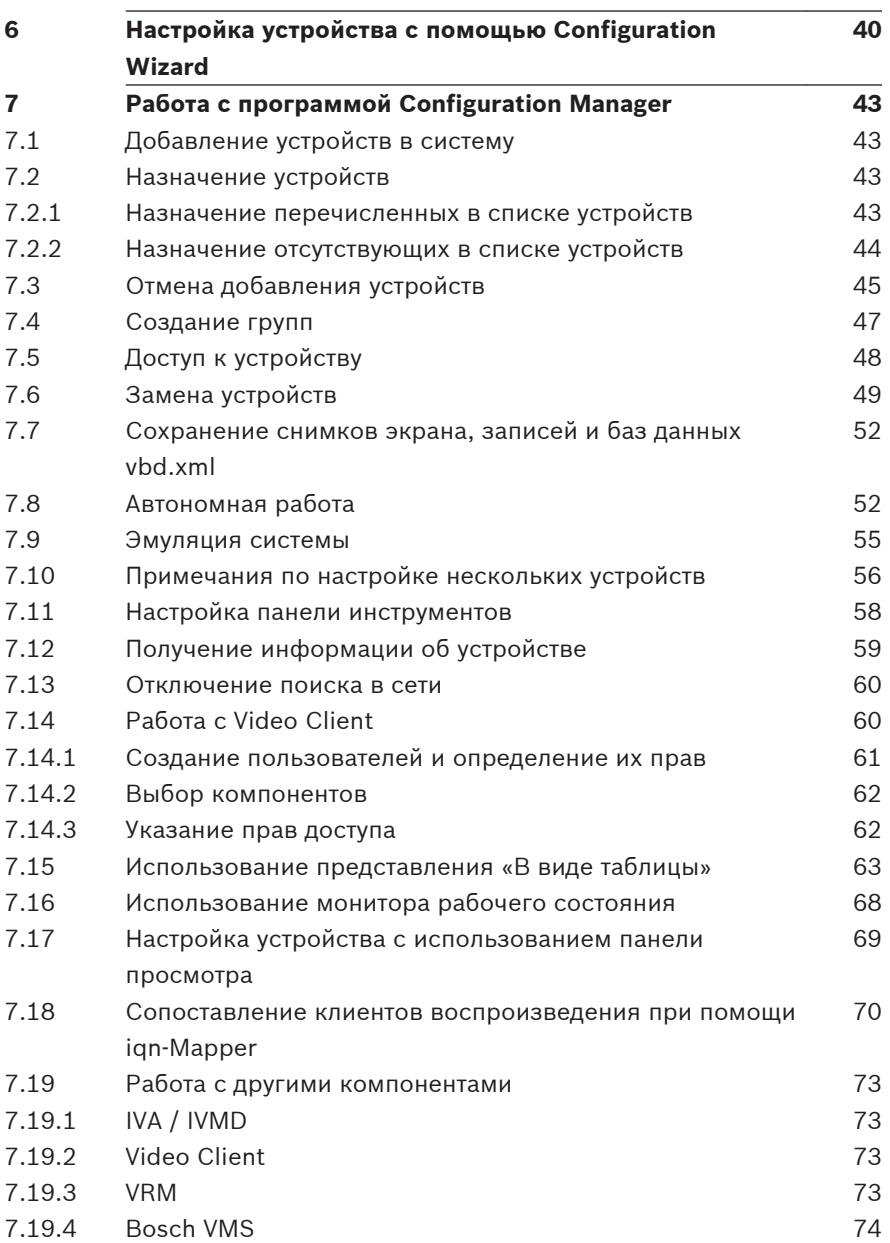

# <span id="page-5-0"></span>**Использование справки Configuration Manager 1**

Интерактивная справка выводит информацию о Configuration Manager непосредственно на экран.

Для получения дополнительных сведений о Configuration Manager вызовите интерактивную справку одним из следующих способов.

Для использования вкладок «Содержание», «Указатель» или «Поиск»:

4 В меню **Справка** выберите пункт **Интерактивная справка...**. Используйте кнопки и ссылки для перехода к соответствующим разделам справки.

Для получения справки в окне или диалоговом окне (если доступно):

На панели инструментов нажмите значок  $\mathcal{D}$ .

## **Поиск информации 1.1**

Информацию в Справке можно найти несколькими способами.

Для поиска информации в интерактивной справке:

- 1. В меню **Справка** выберите **Интерактивная справка...**.
- 2. Если левая часть не видна, нажмите кнопку **Показать**.
- 3. В окне «Справка» выполните следующее:

# **Содержание**

Отображение содержания интерактивной справки. Щелкните по очереди каждый значок книги, чтобы открыть нужный раздел. Затем нажмите ссылку на страницу для отображения соответствующего раздела справа.

# **Указатель**

Поиск определенных слов или выражений или выбор из списка ключевых слов указателя. Дважды щелкните ключевое слово для отображения соответствующего раздела справа.

## <span id="page-6-0"></span>**Поиск**

Поиск слов или выражения в содержании данного раздела. Введите слово или выражение в текстовое поле, нажмите клавишу ВВОД и выберите нужный раздел из списка.

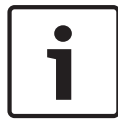

# **Замечания!**

Текст интерфейса пользователя выделен **жирным шрифтом**.

4 Щелкните подчеркнутый текст или элемент приложения, на который указывает стрелка.

# **Дополнительная информация**

4 Нажмите для отображения раздела, содержащего сведения об используемом окне приложения. В данном разделе содержатся сведения об управляющих элементах окна приложения.

## **Печать справки 1.2**

При использовании интерактивной справки можно распечатать разделы и сведения непосредственно из окна обозревателя.

Чтобы распечатать раздел «Справка», выполните следующие действия.

1. Щелкните правой кнопкой мыши в области справа и выберите пункт **Печать**.

Откроется диалоговое окно **Печать**.

2. Нажмите кнопку **Печать**. Раздел будет распечатан на указанном принтере.

## <span id="page-7-0"></span>**Введение 2**

## **О настоящем руководстве 2.1**

Настоящее руководство предназначено для лиц, отвечающих за настройку и управление системой видеонаблюдения. В настоящем руководстве описывается использование программы Configuration Manager.

В настоящем документе предполагается, что читатель знаком как с системой видеонаблюдения, так и с другими программами, интегрированными в систему.

# **Условные обозначения в настоящем документе 2.2**

В настоящем документе для привлечения внимания к отдельным ситуациям используются следующие символы и обозначения:

# **Замечания!**

Данный символ обозначает специальные возможности и указывает на полезные советы и сведения о более легком и удобном использовании программного обеспечения.

Термины, встречающиеся в программе, например, команды меню, выделены **полужирным шрифтом**.

### **Дополнительная документация 2.3**

После установки программы Configuration Manager настоящий документ становится доступен также в качестве интерактивной справки к программе.

# **Документацию по продуктам Bosch Security Systems можно найти следующим образом:**

4 www.boschsecurity.com > выберите регион и страну > перейдите в **Каталог продукции** > запустите поиск вашего продукта > выберите продукт в результатах поиска, чтобы просмотреть имеющиеся документы.

## <span id="page-9-0"></span>**Обзор системы 3**

Программа Configuration Manager используется для настройки всех устройств и компонентов IP в сети системы видеонаблюдения. Посредством Configuration Manager вы получаете доступ ко всем устройствам и компонентам программного обеспечения.

В программу также встроен мастер настройки конфигурации для быстрой базовой конфигурации устройств. Тем не менее, вы также можете настроить конфигурацию через обычный пользовательский интерфейс.

## **Функции 3.1**

Configuration Manager выполняет следующие функции (их наличие зависит от среды, в которой используется программа):

– **Поиск в сети**

Поиск в сети выполняется автоматически при каждом запуске Configuration Manager и повторяется через определенные промежутки времени.

Данная функция автоматически обнаруживает в сети все совместимые устройства, такие как передатчики видео, приемники видео или VRM. При каждом поиске в сети опрашивается также состояние устройства, которое затем отображается в виде значка напротив устройств.

– **Информация об устройстве и его конфигурирование** Аналогично веб-браузеру, Configuration Manager отображает текущую конфигурацию каждого устройства и позволяет вносить изменения в параметры конфигурации.

# – **Системная интеграция устройств** Распределитель устройств в Configuration Manager позволяет сделать устройства, доступными для использования с Video Client.

– **Мастер настройки конфигурации**

Мастер конфигурации помогает настроить основную работу всех устройств всего за несколько шагов, даже для крупных систем.

– **Конфигурирование нескольких устройств** Configuration Manager можно использовать для одновременной настройки нескольких устройств (например, установки параметров времени), что дает возможность более быстрой настройки крупных систем.

– **Упрощенный доступ к устройствам** Функция **Просмотр снимков** позволяет получить информацию обо всех камерах, с которых поступают видеоданные. Снимки могут быть использованы для идентификации камеры или устройства, с их помощью обеспечивается прямой доступ к конкретной камере или устройству.

# – **В виде таблицы**

Данная функция позволяет составлять список специальных настроек параметров для выбранных устройств. Это дает возможность быстро просматривать интересующие вас настройки и позволяет экспортировать данную информацию для архивирования одним нажатием кнопки.

# – **Монитор рабочего состояния**

Это позволяет быстро просматривать состояние выбранных устройств, например, загрузку кодера и тип сетевого соединения.

# – **Автономная работа**

Программа Configuration Manager предоставляет пользователю возможность устанавливать параметры выбранных устройств в автономном режиме. Во время работы конфигурационные данные устройств передаются на компьютер, где их можно редактировать в автономном режиме.

Эта функциональная возможность может также использоваться для локального резервного копирования конфигурационных данных устройств. В случае необходимости замены старого устройства устройством того же типа эти данные могут быть переданы новому устройству.

Эта функциональная возможность расширена командой **Замена**. Замененные устройства обнаруживаются, и благодаря сохраненным данным возможна их автоматическая настройка.

# – **Эмуляция системы**

Полную конфигурацию системы можно сохранить как образ системы и эмулировать с помощью другого приложения Configuration Manager. Данная функция помогает локализовать неполадки без доступа к реальной системе.

# – **Доступ к управлению лицензиями**

Программные модули, требующие лицензии, например IVA (Интеллектуальная система анализа видеоданных), настраиваются при помощи Configuration Manager.

## <span id="page-12-0"></span>**Установка и запуск 4**

Программа Configuration Manager обязательно входит в комплект установки для всех IP-видеоустройств от Bosch, которым Configuration Manager необходима для конфигурирования. Более того, можно также использовать Configuration Manager для облегчения конфигурирования системы видеонаблюдения с несколькими аналогичными отправителями видео.

## <span id="page-13-0"></span>**Требования к системе 4.1**

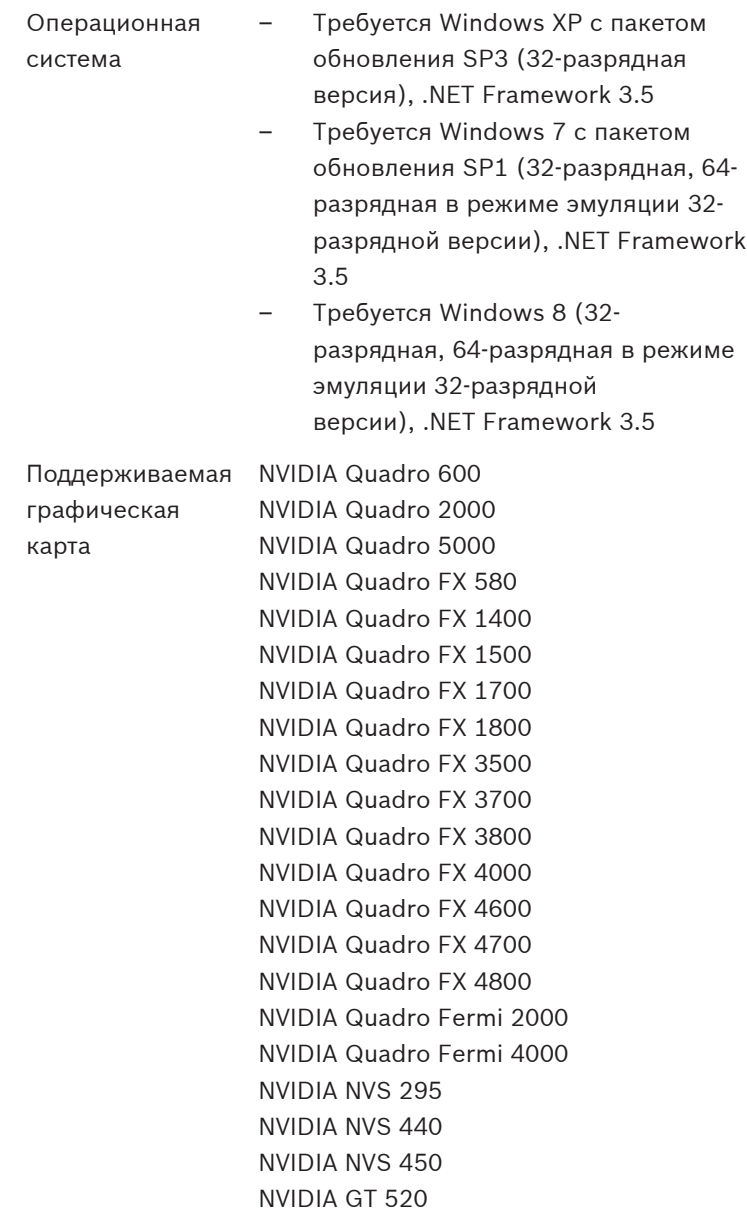

<span id="page-14-0"></span>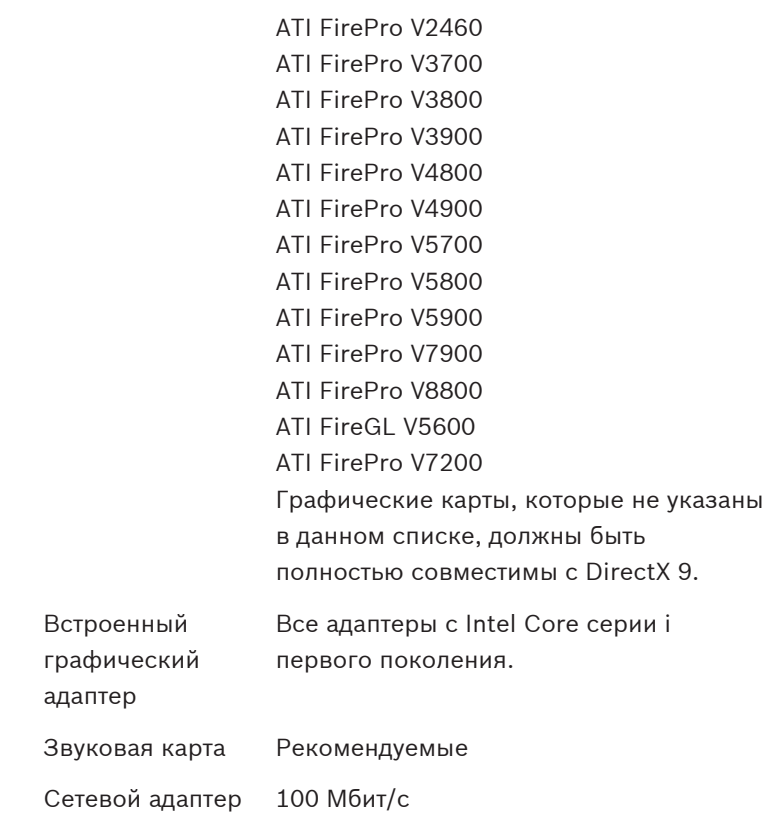

# **Замечания!**

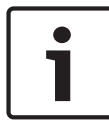

Все обновления и исправления Microsoft должны быть установлены на целевых ПК. Драйверы графической карты должны быть также самой последней официально выпущенной версии.

## **Установка 4.2**

Программу Configuration Manager можно устанавливать на любом количестве компьютеров под управлением Microsoft Windows.

<span id="page-15-0"></span>Для установки Configuration Manager выполните следующие действия.

- 1. Перед началом установки закройте все другие приложения.
- 2. Загрузите пакет программного обеспечения.
- 3. Откройте каталог, в который был распакован данный файл, и дважды щелкните Setup ConfigManager.exe. Отображается диалоговое окно мастера Configuration Manager.
- 4. В диалоговом окне **приветствия** щелкните **Далее**.
- 5. В списке **Выберите компоненты для установки:** выберите соответствующие инструменты, затем щелкните **Далее**.
- 6. В диалоговом окне **Выбор местоположения установки** выберите папку назначения, затем щелкните **Установить**. Процесс установки запускается.

**Примечание.** Рекомендуется использовать папку назначения по умолчанию.

7. Нажмите кнопку **Готово**.

### **Запуск программы 4.3**

После успешной установки на рабочем столе появится следующий значок:

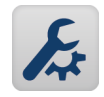

Для запуска программы выполните следующие действия.

4 Дважды щелкните этот значок.

или

4 В меню **Пуск** щелкните **Configuration Manager**.

# **Примечание.**

Некоторые IP-видеоустройства от Bosch позволяют запускать Configuration Manager непосредственно из соответствующей программы.

<span id="page-16-0"></span>Работа программы Configuration Manager может различаться в зависимости от применений. В некоторых случаях она может служить просто более удобным инструментом тонкого конфигурирования IP-видеоустройств от Bosch. Но для некоторых программ и программных модулей Configuration Manager абсолютно необходима, так как ее использование единственный способ их настройки.

## **Удаление программы 4.4**

Если программу больше не требуется использовать на компьютере, ее можно удалить в любое время. Для удаления программы выполните следующие действия.

- 1. Щелкните **Пуск**, щелкните **Параметры**, затем щелкните **Панель управления**.
- 2. Дважды щелкните **Установка и удаление программ**.
- 3. Выберите пункт Configuration Manager.
- 4. Нажмите **Удалить**.

## <span id="page-17-0"></span>**Интерфейс пользователя 5**

В этом разделе содержится подробная информация по пользовательскому интерфейсу.

## **Обзор 5.1**

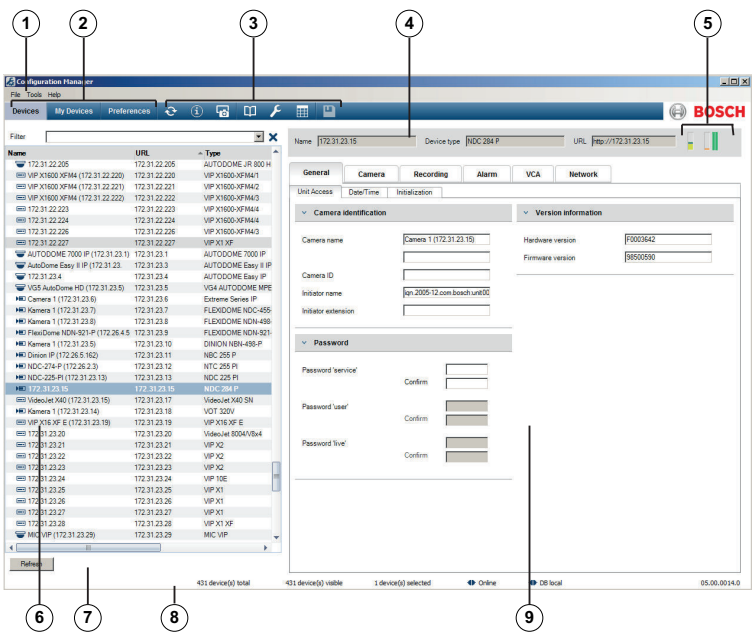

- **1** Строка меню
- **2** Вкладки панели инструментов Для быстрого доступа (**Устройства**, **My Devices**, **Preferences**)
- **3** Значки панели инструментов Для быстрого доступа (настраиваются).

# **4** Информационная строка С именем, типом, IP-адресом выбранного устройства.

- <span id="page-18-0"></span>**5** Значки быстрой индикации Отображение загрузки ЦП, сети и состояния записи.
- **6** Древовидная структура устройств с параметром фильтрации.
- **7** Дополнительные функции, например, **Обновить**
- **8** Строка состояния
- **9** Панель просмотра

В зависимости от выбранной вкладки панели инструментов в этом окне отображаются разные вкладки устройств с параметрами конфигурации и информацией.

## **Строка меню 5.2**

В данном разделе содержатся специальные рабочие функции, инструменты и функции справки.

#### **Меню «Файл» 5.2.1**

Для доступа к командам меню выполните следующие действия.

4 Щелкните меню **Файл**. Отображаются следующие команды.

# **Подключиться к серверу...**

Устанавливает подключение Configuration Manager к серверу. Это позволяет вам выбрать сервер и настроить систему клиент/сервер.

# **Отключиться от сервера**

Разрывает соединение между Configuration Manager и сервером.

# <span id="page-19-0"></span>**Автономная работа / Работа в сети**

Настройка выбранных устройств может быть осуществлена в автономном режиме, пока устройство продолжает работать. Для этого на локальном компьютере сохраняются резервные копии файлов конфигурации устройств. Вы можете изменить данные и отправить их обратно устройствам позднее.

**Эмуляция внешней системы... / Выйти из эмуляции** Импортирует образ чужой системы Configuration Manager.

# **Закрыть**

Выход из программы Configuration Manager. Также разрывает соединение между Configuration Manager и сервером.

#### **Меню «Сервис» 5.2.2**

Для доступа к командам меню выполните следующие действия.

4 Щелкните меню **Инструменты**. Отображаются следующие команды.

# **Мастер настройки конфигурации...**

Запускает мастер настройки конфигурации для базовой конфигурации устройств.

# **Регистрация**

Отображает диалоговое окно **Журнал подключения устройств**.

В журнале вы можете просмотреть команды RCP+, передаваемые Configuration Manager при подключении к устройствам, если была включена регистрация.

# **Распределитель устройств...**

Отображает диалоговое окно **Распределитель устройств**. Обзор всех доступных устройств в сети и всех устройств, назначенных системе.

# **В виде таблицы...**

Отображает диалоговое окно **Просмотр таблицы устройств**. Сводка особых настроек для отдельно выбранных устройств.

## <span id="page-20-0"></span>**Просмотр снимков...**

Открывает окно, в котором отображается снимок изображения с каждой из подключенных камер. Если щелкнуть снимок правой кнопкой мыши, отображаются связанные с устройством команды.

# **Монитор рабочего состояния...**

Открывает диалоговое окно **Монитор рабочего состояния** с быстрым обзором состояния выбранных устройств.

# **Сохранить образ системы**

Сохраняет образ текущей системы Configuration Manager для эмуляции на другом ПК.

# **iqn-Mapper...**

Открывает диалоговое окно iqn-Mapper, позволяющее сопоставлять клиентов воспроизведения iSCSI-системам NetApp.

# **Другие**

Другие компоненты программы можно запускать напрямую. Соответствующие программы должны быть установлены на том же компьютере.

#### **Меню «Справка» 5.2.3**

Для доступа к командам меню выполните следующие действия.

4 Щелкните меню **Справка**. Отображаются следующие команды.

## **Интерактивная справка...**

Отображает интерактивную справку Configuration Manager.

## **Интерактивная справка VRM...**

Отображает интерактивную справку Video Recording Manager.

# <span id="page-21-0"></span>**О программе...**

Отображает диалоговое окно **О программе Configuration Manager**, в котором содержится информация, например, о компонентах программного обеспечения, установленных на данном ПК, а также номера версий программного обеспечения установленных компонентов.

## **Вкладки панели инструментов 5.3**

Панель инструментов обеспечивает быстрый доступ к наиболее важным функциям.

#### **Вкладка «Устройства» 5.3.1**

На этой вкладке отображаются все IP-видеоустройства, которые поддерживаются Configuration Manager, обнаруженные при поиске в сети.

# **Дополнительная информация:**

- Информация об устройстве отображается полужирным шрифтом, если устройство было впервые обнаружено с момента последнего поиска в сети.
- Информация об устройстве отображается красным, если устройство имеет IP-адрес или MAC-адрес, который уже используется другим устройством в системе. Например, это может быть полезным, если несколько устройств, которые не были настроены, подключены непосредственно одно за другим.
- Дополнительную информацию об устройствах можно увидеть, воспользовавшись горизонтальной полосой прокрутки.

#### **Вкладка «Мои устройства» 5.3.2**

На этой вкладке отображаются все устройства, которые были назначены системе вручную.

# <span id="page-22-0"></span>**Дополнительная информация:**

- Информация об устройстве отображается полужирным шрифтом, если устройство было впервые обнаружено с момента последнего поиска в сети.
- Информация об устройстве отображается красным, если устройство имеет IP-адрес или MAC-адрес, который уже используется другим устройством в системе. Например, это может быть полезным, если несколько устройств, которые не были настроены, подключены непосредственно одно за другим.
- Дополнительную информацию об устройствах можно увидеть, воспользовавшись горизонтальной полосой прокрутки.

#### **Вкладка «Параметры» 5.3.3**

Эта вкладка позволяет получить доступ к общим и особым для программы настройкам. Здесь можно выполнить основную настройку самого Configuration Manager, а также других IP-видеоустройств от Bosch.

Эта вкладка имеет древовидную структуру со следующими основными папками:

- **Общие**
- **Приложения**

При необходимости разверните папки для получения доступа к подчиненным элементам.

# **Папка Общие**

На этой вкладке определяются настройки, влияющие на работу нескольких программ. Изменения вступают в силу после щелчка значка **Сохранить** на панели инструментов.

# – **Общие** > **Каталоги**

Указывает, куда следует сохранять снимки экрана, последовательности записи и базы данных vdb.xml. Эти настройки относятся к программе Video Client.

– **Общие** > **Регистрация**

Вы можете включить или отключить регистрацию команд RCP+. Для каждого устройства в системе создается файл журнала.

Вы можете также указать минимальный промежуток времени, в течение которого должны сохраняться записи журнала.

# – **Общие** > **Клиент/Сервер**

– Вкладка **Доступ** > группа **Сервер Подключиться к серверу**

> Включите данный параметр, если вы управляете системой при помощи VRM.

Подробные сведения содержатся в отдельной документации к VRM.

# **IP-адрес сервера**

Введите IP-адрес компьютера, на котором запущен VRM.

# **IP-адрес сервера отработки отказа 1**

# **IP-адрес сервера отработки отказа 2**

При необходимости введите IP-адреса резервных серверов.

# – Вкладка **Носитель iSCSI** > группа **Носитель iSCSI Пароль**

Введите пароль доступа к iSCSI-носителю, если установлена защита паролем. При назначении паролей следует помнить, чтобы они должны быть действительными для всей системы.

# **Папка Приложения**

На этой вкладке выполняются настройки для отдельных программ. При выходе с этой страницы Configuration Manager предлагает сохранить изменения. Изменения вступают в силу после щелчка значка **Сохранить** на панели инструментов.

На этой вкладке перечислены только программы,

установленные на вашем компьютере. Если программа не отображается в данном списке, проверьте, установлена ли она на вашем компьютере, и при необходимости установите  $AA$ 

# – **Приложения** > **Configuration Manager**

В данном меню можно изменить параметры по умолчанию для Configuration Manager.

– Вкладка **Доступ** > группа **Доступ Пароль**

> Назначьте пароль для защиты доступа к Configuration Manager. Если в этом поле ничего не указать, программа будет запускаться без запроса пароля.

Пароль действителен только для компьютера, на котором он был определен.

# – Вкладка **Поиск в сети >** группа **Поиск в сети Непрерывный поиск в сети**

Включите эту функцию, если необходимо выполнять поиск в сети через определенные промежутки времени.

# **Интервал сканирования (с)**

Здесь можно ввести временной интервал в секундах для автоматического поиска, выбрав значение между 10 и 3600 секундами (1 час).

# **Использовать многоадресную передачу**

Если вы используете устройства в различных подсетях, активируйте этот параметр. Это позволяет включить в поиск все устройства, расположенные не в той подсети, в которой расположен ПК с установленной программой Configuration Manager. В противном случае эти устройства должны быть добавлены в систему вручную.

Работа в режиме многоадресной передачи требует приспособленной к многоадресной передаче сети, использующей протоколы UDP и IGMP.

– Вкладка **Поиск в сети >** группа **Диапазон IP-адресов Режим**

Укажите диапазон IP-адресов и явным образом разрешите или запретите использование таких адресов.

# – Вкладка **Видео >** группа **Монитор Интервал обновления**

Выберите, насколько часто будут обновляться снимки на различных вкладках (например, **VCA**): Непрерывно: изображение обновляется с максимально возможной частотой.

0 секунд: изображение отображается один раз, но не обновляется.

1 … 10 секунд: изображение обновляется согласно указанному значению.

# **Кодер**

Выберите, будут ли изображения показываться в формате видео (**MPEG**) или как постоянно обновляемые снимки экрана (**JPEG**).

– Вкладка **База данных** > группа **База данных Папка базы данных**

Укажите путь к папке для конфигурирования в автономном режиме.

Если здесь ничего не указано, будет использовано следующее стандартное значение.

# – Вкладка **Журнал** > группа **Входы/выходы устройства**

Выберите, следует ли записывать журнал подключения устройств в файл и какие данные он должен включать.

– Вкладка **Вид** > группа **Автозагрузка**

## **Восстановить последний вид**

Если включить эту функцию, при каждом последующем запуске Configuration Manager будет показан последний вид.

## **Только после подтверждения**

Если включить эту функцию, при следующем запуске Configuration Manager появится сообщение с вопросом о необходимости восстановления последнего используемого вида.

- Вкладка **Вид** > группа **Вид Показать устройства ONVIF (экспериментальный)** Если включить эту функцию, будут отображаться все устройства ONVIF.
- Вкладка **Вид** > группа **Панель инструментов Главная панель инструментов** Щелкните **Правка** для настройки панели инструментов.
- Вкладка **Вид** > группа **Название камеры в базе данных**

# **Использовать название устройства как префикс к названию камеры**

Отображает имя устройства кодирования перед именем камеры в списке камер в случае интеграции камер в систему посредством видеокодеров.

# – **Приложения** > **Video Client**

В данном меню можно изменить параметры Video Client.

– Вкладка **Управление пользователями** > вкладка **Управление**

## Группа **Пользователи**

Осуществляйте управление пользователями для контроля доступа к программе Video Client.

– Вкладка **Камеры** > вкладка **Порядок камер** Группа **Порядок камер**

Определите камеры, перечисляемые в Video Client, и соответствующие права доступа.

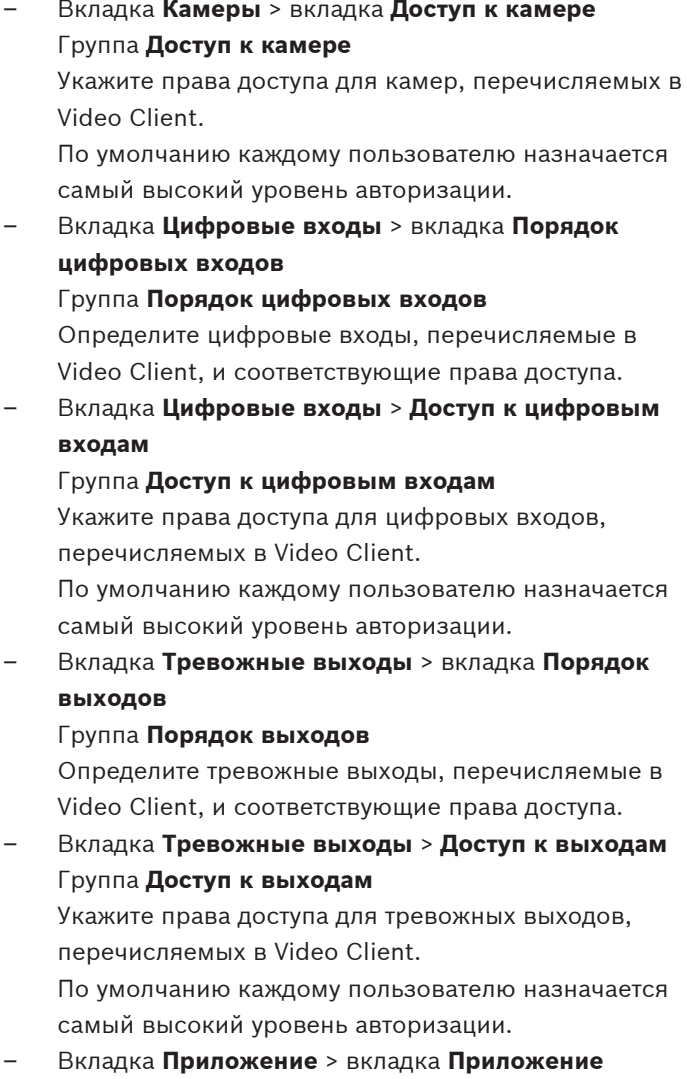

> группа **Запись на рабочей станции**

**Путь для записи на рабочей станции**

Выберите путь к папке, в которую Video Client будет экспортировать выполненные вручную записи. Если здесь ничего не указано, будет использовано следующее стандартное значение:

%current user%\My Documents\ Bosch\VideoClient \Recording

# **Макс. уровень заполнения диска (ГБ)**

Определите максимальный объем жесткого диска, который будет использоваться для хранения записей, созданных вручную. Если здесь ничего не указано, по умолчанию используется значение 10.

# **Удалять записи при достижении макс. уровня заполнения диска**

Активируйте этот параметр, чтобы существующие записи перезаписывались в случае достижения указанного максимального объема памяти.

– Вкладка **Приложение** > вкладка **Приложение** > группа **IntuiKey**

# **Использовать клавиатуру**

Установите этот флажок при использовании клавиатуры Intui.

# **COM-порт**

Если работа с программой осуществляется через панель управления IntuiKey, введите здесь номер COM-порта.

– Вкладка **Приложение** > вкладка **Лицензионное соглашение**

На этой странице содержится информация о лицензировании каналов камер в Video Client. В стандартной установке Video Client 16 каналов камер. Приобретя лицензию, можно добавить дополнительные каналы.

Дополнительную информацию см. в руководстве оператора Video Client.

# **ИД сервера**

<span id="page-29-0"></span>Здесь отображается ИД узла, необходимый для установки лицензии на дополнительные каналы камер для Video Client.

# **Количество камер**

Здесь отображается число включенных каналов камер.

# **Добавить лицензию...**

Щелкните этот элемент для добавления файла лицензии для дополнительных каналов камер. **Добавления файла лицензии**.

## **Значки панели инструментов 5.4**

Значки панели инструментов предоставляют быстрый доступ к нескольким функциям Configuration Manager.

# **Перезагрузить страницу**

Перезагружает страницу для выбранного устройства.

# **Сведения**

Отображает подробную информацию о выбранном устройстве.

# **Видеоизображение в реальном времени**

Отображает видеоданные в реальном времени с выбранного устройства.

# **Регистрация**

Отображает диалоговое окно **Журнал подключения устройств**.

В журнале вы можете просмотреть команды RCP+, передаваемые Configuration Manager при подключении к устройствам, если была включена регистрация.

# <span id="page-30-0"></span> **Распределитель устройств**

Отображает диалоговое окно **Распределитель устройств**. В этом диалоговом окне можно назначить устройства системе и создать древовидную структуру устройств.

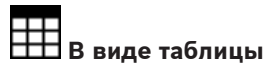

Отображает диалоговое окно **В виде таблицы**.

# **Сохранить**

Сохраняет любые параметры, настроенные для выбранного устройства.

## **Информационная строка 5.5**

При выборе одной из вкладок **Устройства** или **My Devices** информационная строка отображается над панелью просмотра. В этой строке предоставляется краткая информация о каждом выбранном устройстве в следующем порядке:

- Имя устройства
- Тип устройства
- IP-адрес устройства

**Примечание.** При выборе нескольких устройств все поля содержат запись **<Несколько>** .

Для системных устройств в правой части информационной строки есть значки для открытия окон с дополнительной информацией.

## **Значки быстрой индикации 5.6**

Для отображения значков быстрой индикации выполните следующие действия.

4 Наведите на значки указатель мыши для просмотра подробных сведений о загрузке процессора, сетевом соединении и состоянии записи:

# <span id="page-31-0"></span>**Описание значков быстрой индикации**

- На значке слева указываются пропорции отдельных функций загрузки кодера в процентах. Для устройств с двумя процессорами для каждого процессора отображается отдельный значок.
- Значок в середине указывает тип сетевого соединения и скорость исходящего (UL = канал исходящей связи) и входящего (DL = канал нисходящей связи) трафика.
- На значке справа содержится информация о состоянии записи.
	- Зеленый: активная запись
	- Красный: ошибка
	- Оранжевый: активен планировщик записи, текущих записей нет
	- Серый: планировщик записи неактивен, текущих записей нет

### **Строка состояния 5.7**

Строка состояния в нижней части экрана отображает следующую информацию:

- Слева: информация о состоянии поиска в сети.
- В центре: количество обнаруженных, видимых и выбранных устройств.
- Справа: информация о том, работаете ли вы **Работа в сети** или **Автономная работа**, а также о том, подключен ли Configuration Manager в данный момент к серверу. При подключении к серверу отображается IP-адрес сервера. В противном случае запись **Локальная БД** появится здесь.

В случае эмуляции чужой системы запись **Эмуляция системы** появится здесь.

На самом краю справа: отображается номер версии Configuration Manager.

## <span id="page-32-0"></span>**Панель просмотра 5.8**

На панели просмотра вкладок **Устройства** и **My Devices** в свою очередь отображается ряд вкладок, количество и содержание которых зависит от выбранного в списке устройства.

Вкладки на панели просмотра могут быть использованы для настройки параметров конфигурации, также отображаемых для устройства в режиме веб-браузера. Некоторые из них могут немного отличаться по композиции.

Доступ к устройствам из Configuration Manager можно настроить, выбрав вкладку **Общие** и **Доступ к устройству** (необязательно для веб-браузера).

Подробные сведения о конфигурационных параметрах устройства содержатся в документации к соответствующему устройству и в интерактивной справке к соответствующему режиму веб-браузера.

# **Замечания!**

Изменения вступают в силу только после щелчка значка **Сохранить** на панели инструментов.

### **Используемые значки 5.9**

Устройства на вкладках **Устройства** и **My Devices** представлены следующими значками:

# **Значки устройств**

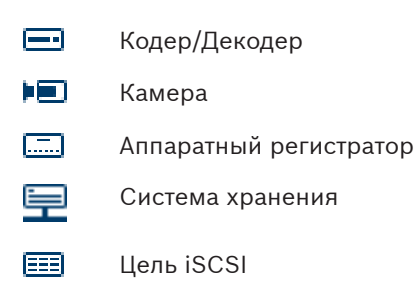

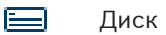

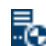

Сервер VRM

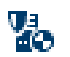

Резервный сервер VRM

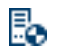

Сервер VRM для второго потока записи

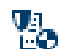

Резервный сервер VRM для второго потока записи

# **Значки состояния устройства**

Состояние устройства представлено следующим образом:

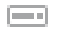

Устройство подключено к сети.

e en la part Устройство не работает.

> Устройства, которые отображаются затемненными, недоступны. Связь невозможна. Это могут быть, например, устройства, отключенные от сети электропитания.

Устройство неисправно. Значок красного цвета с восклицательным знаком означает, что устройства неисправны.

Устройство защищено паролем. Устройства, защищенные паролем, отмечены значком замка, до тех пор пока вы не идентифицируете себя в качестве пользователя данного устройства.

**В Элянь Геройство не работает и защищено паролем.** Такие устройства отображаются затемненными и помечаются значком замка.

## <span id="page-34-0"></span>**Контекстное меню 5.10**

Щелкните устройство правой кнопкой мыши, чтобы открыть контекстное меню. При выборе нескольких устройств доступны не все команды контекстного меню. Далее представлен обзор команд контекстного меню:

# **Добавить в систему...**

# (вкладка **Устройства**)

Назначает выбранное устройство системе. Перед добавлением устройства в систему вы можете выбрать группу или создать новую.

Данная команда соответствует диалоговому окну **Распределитель устройств**.

# **Выберите группу**

# (вкладка **My Devices**)

Если устройства сгруппированы, можно использовать эту команду для выбора всех устройств или камер этой группы для редактирования.

# **Создать устройство...**

# (вкладка **My Devices**)

Назначает системе не перечисленное в списке устройство. Данная команда активна только в том случае, если щелкнуть мышью по левой панели, где не перечислены устройства.

# **Удалить**

# (**My Devices**)

Удаляет выбранное устройство из системы.

# **Настроить аутентификацию сеанса…**

# (вкладка **Устройства**)

Если выбранное устройство защищено паролем, вы должны идентифицировать себя для этого устройства.

# **Настройка...**

Отображает соответствующую программу настройки, если она установлена.

# **Добавить систему iSCSI... (VRM)**

Отображает диалоговое окно **Добавить систему iSCSI**. Здесь можно добавить систему iSCSI к VRM с помощью IPадреса хоста и IP-адреса SNMP.

**Назначение логических устройств... (система iSCSI)** Отображает диалоговое окно **Назначение логических устройств**. Здесь можно добавить в систему сетевые отдельные устройства LUN.

# **Отправка файла**

– **ПО...**

Можно выбрать нужный файл и начать его отправку. Дополнительные сведения об отправке программного обеспечения содержатся в документации к соответствующим устройствам.

Данную команду можно использовать для отправки программного обеспечения для нескольких устройств одновременно. При одновременной загрузке микропрограммного обеспечения в несколько устройств следует убедиться, что все устройства принадлежат к одному типу.

# – **Сертификат SSL...**

Отправьте сертификат SSL в устройство, чтобы обеспечить шифрованную связь с устройством.

# – **Логотип декодера...**

Логотип декодера — это изображение, которое выводится на экран декодером, если нет соединения с устройством. Можно загрузить свой логотип. Он должен быть представлен в формате H.263.

# **Параметры**

(вкладка **Добавить в систему...** и **My Devices**)

# – **Загрузка...**

Конфигурационные данные выбранных устройств сохраняются на вашем компьютере для автономного редактирования.

– **Отправка...**
Отредактированные в автономном режиме конфигурационные данные отправляются обратно выбранному устройству. После успешного завершения отправки устройство работает в соответствии с новыми конфигурационными данными.

– **Замена...** (только на вкладке **My Devices**) Конфигурационные данные замененных устройств автоматически заменяются сохраненными на локальном компьютере данными устройства того же типа.

### **Сетевые параметры устройства...**

(вкладка **Добавить в систему...** и **My Devices**) Отобразится диалоговое окно **Сетевые параметры**. Данное диалоговое окно используется для изменения IPадреса, маски подсети и шлюза выбранного устройства или для активации автоматического назначения параметров IP посредством DHCP.

Это возможно только в тех случаях, когда устройство не защищено паролем.

# **Показать видеоизображение в реальном времени...** (вкладка **Добавить в систему...** и **My Devices**)

Открывается окно, отображающее в режиме реального времени видеоданные с выбранного устройства. В зависимости от выбранного устройства предлагаются различные варианты отображения.

### **Показать в веб-браузере...**

### (вкладка **Добавить в систему...** и **My Devices**)

В браузере по умолчанию открывается страница отображения режима реального времени для данного устройства.

### **Показать настройки в веб-браузере...**

В браузере по умолчанию открывается страница конфигурации для данного устройства.

### **Сведения об устройстве...**

Отображается диалоговое окно, содержащее сведения об устройстве.

### **Мигнуть индикатором**

### (вкладка **Добавить в систему...** и **My Devices**)

Мигает индикатор на устройстве. Это позволяет проверить наличие связи между Configuration Manager и устройством. Эта команда позволяет также идентифицировать устройство в тех случаях, когда в системе установлены несколько устройств одного типа.

### **Перезапуск**

### (вкладка **Добавить в систему...** и **My Devices**)

Позволяет перезагрузить устройство. Это возможно только в тех случаях, когда устройство не защищено паролем.

### **Проверка доступности**

(вкладка **Добавить в систему...** и **My Devices**) Проверяет доступность выбранного устройства для подтверждения сетевого соединения с устройством.

#### **Заблокированные поля ввода 5.11**

Возможно, некоторые поля будут заблокированы для редактирования. Причины блокировки указаны в полях различными записями.

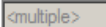

- При выборе нескольких устройств могут быть установлены не все параметры. Поля ввода отмечены значком замка.
- Не все параметры могут быть изменены Constant во время осуществления записи устройством. Поля ввода отмечены значком замка. В случае необходимости остановите запись.

1/O error

В случае конфигурационной ошибки отдельные поля отмечены соответствующим образом. Данный значок также отображается, если устройство находится в автономном режиме и предпринимается попытка загрузки или сохранения настроек.

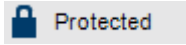

Те поля, на изменение которых нет разрешения, отмечены значком замка и недоступны для изменения.

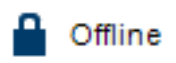

Некоторые поля ввода не могут быть изменены при работе в автономном режиме (настройки даты и времени).

# **6**

# **Настройка устройства с помощью Configuration Wizard**

Программа Configuration Wizard помогает быстро и просто настраивать устройства в сети для основных задач. Использование Configuration Wizard:

1. В меню **Инструменты** выберите **Мастер настройки конфигурации...**, затем щелкните **Далее >**. Отображается диалоговое окно **Мастер настройки конфигурации**. Мастер поможет выполнить процесс настройки.

# 2. **Пароли**

Предоставляется возможность назначения универсальных, действующих в рамках всей системы паролей для трех указанных групп пользователей. Если этого не требуется делать, оставьте эти поля ввода пустыми.

Пароли для учетных записей системных пользователей сопоставляются компонентам системы.

При доступе к устройству используются следующие пароли:

administrator используется для получения уровня доступа service

operator используется для получения уровня доступа user.

Кроме этого, необходимо обратить внимание на уровни авторизации:

- Уровни авторизации Configuration Manager: (наивысший / средний / наинизший) administrator / operator / live
- Уровни авторизации видеоустройств: (наивысший / средний / наинизший) service / user / live

## 3. **Регистратор**

Выберите вариант записи: локально на устройства (например, на SD-карту) или с помощью устройства записи.

При использовании устройства записи введите соответствующий IP-адрес или выберите адрес настроенного устройства записи из списка.

### 4. **Выбор устройства**

В списке указываются все устройства, обнаруженные в сети. Выберите устройства, которые необходимо настроить с помощью мастера.

**Примечание.** Не все устройства поддерживают настройку IP-адреса посредством DHCP. При необходимости нажмите кнопку **Обновить** позднее, чтобы настроить такие устройства вручную.

# 5. **Сеть**

Активируйте параметр **Использование DHCP**, если все устройства поддерживают DHCP и требуется назначать IP-адреса автоматически.

Можно также указать диапазон IP-адресов. Он должен покрывать достаточное количество IP-адресов для всех настраиваемых устройств.

### 6. **Дата и время**

Выберите источник данных даты и времени: настройки ПК или SNTP-сервер. При необходимости выполните сброс системных времени и даты на своем ПК или введите IP-адрес SNTP-сервера.

### 7. **Качество видеосигнала**

Укажите качество видеоданных для всех устройств. Соответствующие параметры для каждого устройства устанавливаются автоматически.

# 8. **Запись**

Создайте унифицированный планировщик записи для всех устройств. Если нет запланированных записей, необходимо выбрать режим **Выключено** для каждого профиля записи.

### 9. **Сводка**

Сводка выбранных параметров выводится на экран. Щелкните **Применить**, чтобы настроить устройства в соответствии с выбранными параметрами.

### **Работа с программой Configuration Manager 7**

В следующем разделе представлен перечень действий пользователя для настройки аппаратных и программных компонентов, которые можно выполнить при помощи Configuration Manager.

#### **Добавление устройств в систему 7.1**

Устройства и компоненты, обнаруженные в сети, можно добавить в систему.

Для добавления устройств в систему выполните следующие действия.

- 1. На панели инструментов выберите вкладку **Устройства**, в древовидной структуре щелкните правой кнопкой мыши устройство, затем щелкните **Добавить в систему...**. Отображается диалоговое окно **Добавление устройства в систему**.
- 2. Выберите имеющуюся группу, чтобы назначить устройство или оставьте поле пустым, если назначить устройство группе не нужно.
- 3. Нажмите **OK**.

# **См. также:**

– *Назначение устройств, Cтраница 43*

#### **Назначение устройств 7.2**

Перед началом работы с Video Client необходимо завершить назначение, так как данная программа может получить доступ только к устройствам, назначенным системе.

#### **Назначение перечисленных в списке устройств 7.2.1**

Все устройства можно назначить при помощи вкладки **Устройства**. Также можно назначить устройства системе, добавив их на вкладку **My Devices**. Это облегчает

конфигурирование, так как вы можете ограничиться выбором только доступных устройств и четко разбить распределенные устройства по группам.

Для назначения перечисленных в списке устройств при помощи значка **Распределитель устройств** выполните следующие действия.

1. На панели инструментов щелкните значок

# **Распределитель устройств** .

Отображается диалоговое окно **Распределитель устройств**.

Все обнаруженные в сети устройства отображаются в левой части диалогового окна, а назначенные системе устройства отображаются справа.

- 2. Перетащите мышью неназначенные устройства с левой панели окна на правую.
- 3. При необходимости отсортируйте элементы списка. Для этого щелкните соответствующий заголовок столбца.
- 4. Щелкните **OK**.

Устройства интегрируются в систему.

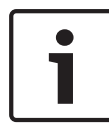

### **Замечания!**

При невозможности добавления устройства появляется предупреждение.

### **См. также:**

– *[Создание групп, Cтраница 47](#page-46-0)*

#### **Назначение отсутствующих в списке устройств 7.2.2**

В диалоговом окне **Распределитель устройств** также можно назначить системе устройства, которые не были обнаружены в процессе поиска в сети.

Для назначения отсутствующего в списке устройства выполните следующие действия.

- 1. В диалоговом окне **Распределитель устройств** щелкните правой кнопкой мыши область **Назначенные устройства** (но не устройство).
- 2. Нажмите **Создать устройство...**. Отображается диалоговое окно **Редактор устройств**.
- 3. Введите URL-адрес (например, IP-адрес с номером порта) устройства. IP-адрес должен быть предварительно установлен на устройстве.
- 4. В списке **Тип** выберите **<Автоопределение>** или выберите тип устройства в списке поддерживаемых устройств. При выборе ISDN-совместимого устройства также активируется поле ввода телефонного номера.
- 5. Введите телефонный номер для соединения ISDN, если вы хотите, чтобы устройство было подключено через линию ISDN.
- 6. Щелкните **OK**. Устройство отображается в списке в качестве назначенного устройства.

### **Замечания!**

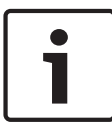

Назначать можно только поддерживаемые устройства. В древовидной структуре вкладок **Устройства** и **My Devices** неподдерживаемые устройства отображаются красным цветом или затемненными.

### **См. также:**

- *[Создание групп, Cтраница 47](#page-46-0)*
- *[Используемые значки, Cтраница 33](#page-32-0)*

#### **Отмена добавления устройств 7.3**

В любое время можно удалить устройство из системы: для этого необходимо убрать назначение. После этого устройства перестают отображаться в списке на вкладке **My Devices** и не доступны в Video Client.

Для отмены назначений устройств выполните следующие действия.

1. На панели инструментов щелкните значок

# **Распределитель устройств** .

Отображается диалоговое окно **Распределитель**

# **устройств**.

2. Перетащите устройство из левой части диалогового окна в правую

или

щелкните правой кнопкой мыши устройство и выберите **Удалить**.

3. Нажмите **OK**.

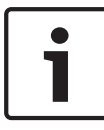

### **Замечания!**

Удалите группы таким же путем. При удалении группы вы отменяете добавление всех устройств, которые вы ранее добавили в группу.

#### <span id="page-46-0"></span>**Создание групп 7.4**

В диалоговом окне **Распределитель устройств** можно объединять устройства в четкие группы и сортировать их, например, по местоположению.

Для создания групп выполните следующие действия.

- 1. В диалоговом окне **Распределитель устройств** щелкните правой кнопкой мыши область **Назначенные устройства** (но не устройство).
- 2. Нажмите **Создать группу...**. Отображается диалоговое окно **Добавить новую группу**.
- 3. Введите имя для создаваемой группы.
- 4. Щелкните **OK**. Группа будет добавлена в список.
- 5. Перетащите мышью устройство из списка на новую группу.

Устройство будет добавлено в группу и будет отображаться в списке под соответствующим именем. **Примечание.** Чтобы удалить устройство из группы, перетащите мышью устройство из группы в список.

# 6. Щелкните **OK**.

Группы будут отображаться в древовидной структуре. Можно создавать подгруппы путем перетаскивания одной группы на другую в диалоговом окне **Распределитель устройств**.

# **Дополнительные параметры**

- На панели инструментов выберите вкладку **My Devices**, щелкните правой кнопкой мыши область древовидной структуры (но не устройство), затем щелкните **Создать устройство...**.
- На панели инструментов выберите вкладку **Устройства**, в древовидной структуре щелкните правой кнопкой мыши устройство, затем щелкните **Добавить в систему...**.

Отображается диалоговое окно, в котором можно назначить устройство группе. Выберите имеющуюся группу, чтобы назначить устройство или оставьте поле пустым, если назначить устройство группе не нужно.

### **Доступ к устройству 7.5**

Если устройство в данный момент не имеет связи с системой, например, если оно подключено временно или из-за блокирования связи брандмауэром, в окне просмотра отображается соответствующее сообщение. В этом случае на вкладке Configuration Manager будут представлены различные возможности повторной настройки соединения.

# **Ошибка IP-адреса**

Соединение может быть потеряно вследствие смены IPадреса устройства (например, через просмотр устройства в веб-браузере), в то время как в Configuration Manager для соединения все еще используется старый IP-адрес.

- 1. На панели инструментов выберите вкладку **Устройства**.
- 2. Щелкните **Обновить** (под древовидной структурой). Configuration Manager выполняет поиск в сети на наличие устройств и отображает их с текущими параметрами.

# **Доступ к устройству**

Если брандмауэр блокирует связь между устройством и Configuration Manager, можно изменить протокол передачи:

- 1. На панели инструментов щелкните вкладку **My Devices**, выберите **Общие**, затем щелкните вкладку **Доступ к устройству**.
- 2. В группе **Доступ к устройству** выберите протокол передачи в списке **Протокол**.
	- **Стандарт**
		- UDP-передача через неопределенный порт
	- **HTTP**
		- TCP-передача через заданный порт

### – **HTTPS**

TCP-передача через заданный порт

- 3. Если в качестве протокола выбрано HTTP или HTTPS, необходимо указать порт в соответствии с настройками, сохраненными в устройстве.
- 4. В поле **Аутентификация** можно указать пароль для имени пользователя соответствующего устройства. Это позволит Configuration Manager автоматически получать доступ к устройству при установлении соединения без необходимости отключения защиты паролем каждый раз.

### **Замечания!**

**&**.

Не используйте в пароле специальные символы, например,

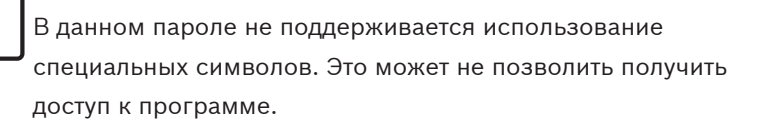

#### **Замена устройств 7.6**

При замене устройств большинство параметров конфигурации нового устройства может быть установлено автоматически с помощью функции **Замена**. Функция **Замена** может быть применена только к устройствам, назначенным системе (такие устройства перечислены на вкладке **My Devices**). Для замены устройства выполните следующие действия.

- 1. На панели инструментов выберите вкладку **Preferences**, разверните **Приложения** в древовидной структуре, щелкните Configuration Manager, затем щелкните вкладку **База данных**.
- 2. В поле **Папка базы данных** введите местоположение для резервных копий данных конфигурации.
- 3. На панели инструментов выберите вкладку **My Devices**, щелкните устройство правой кнопкой мыши, выберите **Параметры**, затем щелкните **Загрузка...**. Параметры конфигурации устройства сохраняются локально на вашем компьютере.
- 4. Замените устройство.
- 5. В Configuration Manager щелкните вкладку **My Devices**. Замененное устройство отображается как несконфигурированное.
- 6. Правой кнопкой мыши щелкните устройство, выберите **Параметры**, щелкните **Замена...**. В диалоговом окне **Мастер замены устройств** перечислены все устройства того же типа, что и замененное устройство, для которого были сохранены данные конфигурации.
- 7. Выберите устройство, которое было установлено вместо выбранного устройства.
- 8. Щелкните **Далее >**.

Начинается процесс автоматической настройки конфигурации.

- 9. Вы получите сообщение в случае несовпадения версии программного обеспечения устройства и файла конфигурации. Вы можете загрузить новую версию программного обеспечения в устройство.
- 10. Снова щелкните **Далее >**.

Открывается диалоговое окно **Замена устройств** со списком выбранных устройств и дополнительной информацией.

11. Щелкните **Пуск**.

Начинается передача файлов конфигурации. В случае невозможности передачи всех данных пакеты данных, которые не были переданы, перечисляются в столбце **Отказ**.

После завершения процесса передачи устройство перезагружается, чтобы новые параметры вступили в силу.

Когда кнопка **Отмена** замещается кнопкой **Закрыть**, процедура завершена.

- 12. Щелкните **Закрыть**. Снова отображается диалоговое окно **Мастер замены устройств**.
- 13. Щелкните **Готово**, чтобы завершить процедуру.

### **Сохранение снимков экрана, записей и баз данных vbd.xml 7.7**

Укажите, куда следует сохранять снимки экрана, последовательности записи и базы данных vdb.xml. Эти настройки относятся к программе Video Client. Для сохранения снимков экрана, записей и баз данных vbd.xml выполните следующие действия.

- 1. На панели инструментов выберите вкладку **Preferences**, разверните **Общие** в древовидной структуре, щелкните **Каталоги**, затем щелкните вкладку **Каталоги**.
- 2. В соответствующем поле ввода введите путь к месту хранения или нажмите **…** для выбора папки.

Вы можете выбрать любой доступный в сети каталог. Если не будет указана папка для сохранения снимков экрана и записей, по умолчанию используется следующий каталог:

– C:\Новая папка

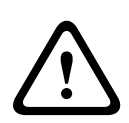

# **Предупреждение!**

Регулярно проверяйте наличие места для хранения в выбранных каталогах. Удаляйте записи, которые больше не нужны.

#### **Автономная работа 7.8**

Ниже перечислены случаи использования функции

# **Автономная работа**.

- Для передачи конфигурационных данных всех выбранных устройств на один ПК для их локального редактирования.
- Для резервного копирования файлов конфигурации всех выбранных устройств локально на один компьютер. Если устройство заменяется другим устройством того же типа, конфигурационные данные могут быть переданы непосредственно на новое устройство.

Функция **Автономная работа** может быть применена только к устройствам, назначенным системе (такие устройства перечислены на вкладке **My Devices**).

Чтобы изменить местоположение резервного копирования данных конфигурации, выполните следующие действия.

- 1. На панели инструментов выберите вкладку **Preferences**, разверните **Приложения** в древовидной структуре, щелкните Configuration Manager, затем щелкните вкладку **База данных**.
- 2. В поле **Папка базы данных** введите путь к требуемой папке.

Для загрузки данных автономной конфигурации выполните следующие действия.

- 1. В меню **Файл** щелкните **Автономная работа**. Если какое-либо устройство в системе не поддерживает автономное конфигурирование, поступает соответствующее сообщение. Щелкните **OK** для продолжения.
- 2. В следующем диалоговом окне вы можете указать, следует ли сохранить текущие конфигурационные данные всех устройств системы в локальном репозитории. Нажмите **Да** для обновления локально сохраненной базы данных устройств.
- 3. В диалоговом окне **Загрузка параметров** перечисляются все устройства, данные конфигурации которых передаются в данный момент.
- 4. Щелкните **Пуск**.

В случае невозможности передачи всех данных с отдельных устройств пакеты данных, которые не были переданы, перечисляются в столбце **Отказ**. Когда кнопка **Отмена** замещается кнопкой **Закрыть**, процедура завершена.

5. Щелкните **Закрыть**.

В случае обнаружения противоречий в данных конфигурации отдельных устройств поступает

соответствующее сообщение. На этом этапе вы можете отменить процедуру и продолжить работу в сети. В случае игнорирования предупреждения вы продолжаете автономную работу.В строке состояния появляется **Автономная работа**.

6. Теперь воспользуйтесь программой Configuration Manager для настройки устройств в автономном режиме. Все внесенные вами изменения будут локально сохранены только на диске компьютера.

### **Замечания!**

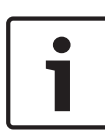

Программа Configuration Manager всегда запускается в режиме работы в сети. Если программа Configuration Manager была закрыта во время работы в автономном режиме, при ее следующем запуске поступает сообщение о том, отличаются ли файлы конфигурации в базе данных от текущих параметров устройств или нет. После этого вы можете принять решение об отправке данных.

Кроме этого, можно загрузить данные отдельного устройства, например для локального резервного копирования конфигурации перед заменой устройства.

Для резервного копирования конфигурации выполните следующие действия.

- 1. На панели инструментов выберите вкладку **Устройства** или **My Devices**.
- 2. Правой кнопкой мыши щелкните устройство, выберите **Параметры**, затем щелкните **Загрузка...**.

Для отправки данных конфигурации выполните следующие действия.

- 1. В меню **Файл** выберите пункт **Работа в сети**.
- 2. Для отправки измененных данных конфигурации конкретным устройствам выберите эти устройства на вкладке **My Devices**.
- 3. Правой кнопкой мыши щелкните эти устройства, выберите **Параметры**, затем щелкните **Отправка...**. Выбранные устройства перечисляются в диалоговом окне **Отправка параметров**.
- 4. Для запуска процедуры щелкните **Пуск**. Когда кнопка **Отмена** замещается кнопкой **Закрыть**, процедура завершена.
- 5. Щелкните **Закрыть**.

В случае обнаружения противоречий в данных конфигурации отдельных устройств поступает соответствующее сообщение. На этом этапе можно отменить процедуру и продолжить работу в автономном режиме. В случае игнорирования предупреждения работа в сети продолжается.

Теперь устройства получают параметры конфигурации, установленные в автономном режиме, а в строке состояния снова появляется **Работа в сети**.

### **Замечания!**

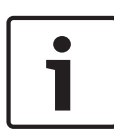

Программа Configuration Manager всегда запускается в режиме работы в сети. Если программа Configuration Manager была закрыта во время работы в автономном режиме, при ее следующем запуске поступает сообщение о том, отличаются ли файлы конфигурации в базе данных от текущих параметров устройств или нет. После этого вы можете принять решение об отправке данных.

#### **Эмуляция системы 7.9**

Полную конфигурацию системы можно сохранить как образ системы и эмулировать с помощью другого приложения Configuration Manager. Данная функция помогает локализовать неполадки без доступа к реальной системе. Для сохранения отдельного изображения выполните следующие действия.

1. В меню **Инструменты** щелкните **Сохранить образ системы...**.

Открывается диалоговое окно **Сохранить образ системы**.

- 2. Выберите место сохранения файла и введите имя для файла zip.
- 3. Нажмите **Сохранить**.

Для эмуляции чужой системы выполните следующие действия.

- 1. Сохраните файл zip с образом чужой системы на свой ПК.
- 2. В меню **Файл** щелкните **Эмуляция внешней системы...**. Отображается диалоговое окно **Выбрать внешнюю систему**, в котором можно выбрать место сохранения и файл образа.
- 3. Щелкните **Открыто**.

Эмуляция выполняется автоматически. В строке состояния отображается сообщение **Эмуляция системы**.

4. В меню **Файл** щелкните **Выйти из эмуляции**, чтобы вернуться в свою систему. Сообщение **Эмуляция системы** больше не отображается в строке состояния.

### **Примечания по настройке нескольких устройств 7.10**

Можно выбрать несколько устройств и одновременно установить параметры всех выбранных устройств. Таким образом, системы видеонаблюдения могут быть настроены быстро и эффективно.

Для настройки нескольких устройств выполните следующие действия.

1. Перейдите на вкладку **Устройства** или **My Devices**, затем выберите устройства в древовидной структуре. **Примечание.** Для выбора нескольких устройств используйте клавишу **CTRL** и/или **SHIFT**.

2. На панели просмотра выберите вкладку, на которой необходимо внести изменения. При выборе нескольких устройств имеются следующие

специальные возможности:

- Поля ввода, значения которых могут быть изменены только для отдельных устройств (например, **IP-адрес устройства**), блокируются.
- Поля ввода, значения которых для выбранных устройств различаются в зависимости от их типа (например, планирование записи для различных отправителей видео), блокируются.
- Поля ввода, уже имеющие одинаковые значения параметров для всех выбранных устройств, отображают эти значения.
- В полях ввода, содержащих разные записи для выбранных устройств, отображается **<несколько>** или M.
- Параметры, которые могут быть активированы (отмечены флажком) для некоторых выбранных устройств, отмечены зеленым квадратом.
- 3. Внесите необходимые изменения.
- 4. Нажмите **Сохранить**.

Измененные поля ввода, которые ранее содержали **<несколько>** или M, теперь отображают единое значение.

5. Повторите действия для других вкладок, на которых необходимо внести изменения.

#### **Настройка панели инструментов 7.11**

Панель инструментов можно настроить в соответствии со своими личными требованиями.

### **Замечания!**

**&**.

Не используйте в пароле специальные символы, например,

В данном пароле не поддерживается использование специальных символов. Это может не позволить получить доступ к программе.

Для настройки панели инструментов в соответствии с собственными требованиями выполните следующие действия.

- 1. На панели инструментов выберите вкладку **Preferences**, разверните **Приложения** в древовидной структуре, щелкните Configuration Manager, затем щелкните вкладку **Вид**.
- 2. В группе **Панель инструментов** щелкните **Правка...**. Отображается диалоговое окно **Настройки панели инструментов**.
- 3. Выберите элемент и нажмите одну из кнопок со стрелками для перемещения элемента. Элемент можно переместить из списка **Доступные действия** в список **Отображенные действия** или наоборот. Элемент можно перемещать по списку **Отображенные действия** вверх и вниз.
- 4. Щелкните **Применить**, чтобы принять изменения и внести другие изменения.
- 5. При необходимости щелкните **По умолчанию** для восстановления исходных настроек.
- 6. Нажмите **OK**.

#### **Получение информации об устройстве 7.12**

Программа Configuration Manager предоставляет удобный доступ ко всем устройствам в сети, и вы можете получить всю необходимую информацию о каждом отдельном устройстве в удобном формате.

Для получения информации об устройстве выполните следующие действия.

- 1. На панели инструментов выберите вкладку **Устройства** или **My Devices**.
- 2. Щелкните устройство правой кнопкой мыши, затем выберите **Сведения об устройстве...**. Отображается информация об аппаратных компонентах, конфигурации и подключениях.

Дополнительные параметры:

- В информационной строке над панелью просмотра отображается имя, тип и IP-адрес устройства. Для системных устройств здесь также отображаются сведения о загрузке процессора, сетевом подключении и состоянии записи.
- На вкладках панели просмотра отображаются все доступные параметры конфигурации (аналогично режиму веб-браузера для соответствующего устройства).

#### **Отключение поиска в сети 7.13**

Если автоматический поиск в сети не требуется, его можно отключить. Обратите внимание на то, что в этом случае состояние устройств не будет регулярно проверяться. Независимо от установленных стандартных параметров в любой момент можно начать поиск в сети вручную. Для отключения автоматического поиска в сети выполните следующие действия.

- 1. На панели инструментов выберите вкладку **Preferences**, разверните **Приложения** в древовидной структуре, щелкните Configuration Manager, затем щелкните вкладку **Поиск в сети**.
- 2. В группе **Поиск в сети** щелкните пункт **Непрерывный поиск в сети**, чтобы отменить его выбор.

Чтобы вручную запустить поиск в сети, выполните следующие действия.

- 1. На панели инструментов выберите вкладку **Устройства**.
- 2. Щелкните **Обновить** (под древовидной структурой).

#### **Работа с Video Client 7.14**

Программа Configuration Manager необходима при работе с Video Client, так как с ее помощью в системе распределяются те устройства, к которым Video Client должен иметь доступ. В данном меню можно изменить параметры по умолчанию для Video Client.

### **Замечания!**

**&**.

Не используйте в пароле специальные символы, например,

В данном пароле не поддерживается использование специальных символов. Это может не позволить получить доступ к программе.

**Примечание**. Если определить пароль для пользователя administrator, его потребуется вводить при каждом открытии базы данных.

#### **Создание пользователей и определение их прав 7.14.1**

Порядок создания пользователей и определения их прав:

- 1. На панели инструментов выберите вкладку **Preferences**, разверните **Приложения** в древовидной структуре, щелкните Video Client, затем щелкните вкладку **Управление пользователями**.
- 2. Чтобы создать дополнительного пользователя, в группе **Пользователи** щелкните **Добавить...**. Отображается диалоговое окно **Пользователь**.
- 3. Введите имя пользователя и пароль.
- 4. Чтобы определить права отдельного пользователя, на вкладке **Права** установите соответствующие флажки. **Воспроизвести записи**

Пользователь может воспроизводить записи в Video Client.

### **Экспортировать записи**

Пользователь может экспортировать записи в Video Client.

### **Удалить записи**

Пользователь может удалять записи в Video Client.

### **Разрешить отображение текста**

Пользователь может просматривать данные от устройств ATM/POS.

### **Закрыть приложение**

Пользователь может закрывать приложение Video Client.

### **Выйти из полноэкранного режима**

Пользователь может выходить из полноэкранного режима в Video Client.

### **Разрешить запись на рабочей станции**

Пользователь может выполнять запись на локальной рабочей станции.

5. Чтобы удалить пользователя, требуется выбрать запись в списке созданных пользователей и нажать кнопку **Удалить**.

#### **Выбор компонентов 7.14.2**

Для выбора компонентов выполните следующие действия.

- 1. На панели инструментов выберите вкладку **Preferences**, разверните **Приложения** в древовидной структуре, щелкните Video Client, выберите вкладку **Камеры**/ **Тревожные выходы**, затем щелкните соответствующую вкладку **Порядок**.
- 2. Отметьте компоненты для отображения в списке в Video Client. Порядок сортировки этих списков соответствует порядку в Video Client.
- 3. Используйте кнопки **Наверх**, **Вверх**, **Вниз** и **Снизу** для изменения положения выбранных компонентов в списке.

#### **Указание прав доступа 7.14.3**

Для каждого пользователя можно указать разные права доступа.

Чтобы указать права доступа, выполните следующие действия.

- 1. На панели инструментов выберите вкладку **Preferences**, разверните **Приложения** в древовидной структуре, щелкните Video Client, выберите вкладку **Камеры**/ **Цифровые входы**/**Тревожные выходы**, затем щелкните соответствующую вкладку **Доступ**.
	- Чтобы изменить права доступа для одного устройства:

левой кнопкой мыши щелкайте соответствующую цветную ячейку таблицы, пока не будет выбран требуемый уровень авторизации.

– Чтобы назначить права доступа для всех компонентов (или наоборот): правой кнопкой мыши щелкните заголовок цветного столбца или заголовок строки и выберите необходимое право доступа.

### **Права Доступ к камере**

# **Конфигурация PTZ**

Пользователь может настраивать параметры PTZ.

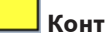

# **Контроль PTZ**

Пользователь может управлять данной камерой.

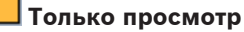

Пользователь может отображать видео.

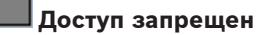

У пользователя нет доступа к данной камере.

# **Права Доступ к цифровым входам / Доступ к выходам**

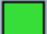

### **Управление разрешено**

Пользователь может управлять данным компонентом.

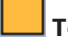

### **Только просмотр**

Пользователь может отображать данный компонент.

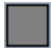

### **Доступ запрещен**

У пользователя нет доступа к данному компоненту.

### **Использование представления «В виде таблицы» 7.15**

При помощи представления «В виде таблицы» специальные параметры отдельных выбранных устройств можно представить в виде четко организованной таблицы. Данную таблицу можно экспортировать в формат *\*.csv*.

Для использования **В виде таблицы** выполните следующие действия.

- 1. На панели инструментов щелкните вкладку **Устройства** или **My Devices**, затем выберите одно или несколько устройств или камер в древовидной структуре.
- 2. На панели инструментов щелкните значок **В виде**

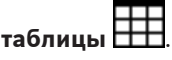

Отображается окно **В виде таблицы**.

В таблице содержится столбец со списком всех ранее выбранных устройств и камер.

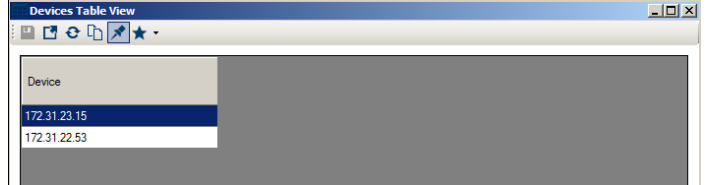

3. Перетащите мышью с разных вкладок необходимые параметры настройки в таблицу.

Для параметра в таблице создается новый столбец; в этом столбце отображается значение для каждого из выбранных устройств или камер.

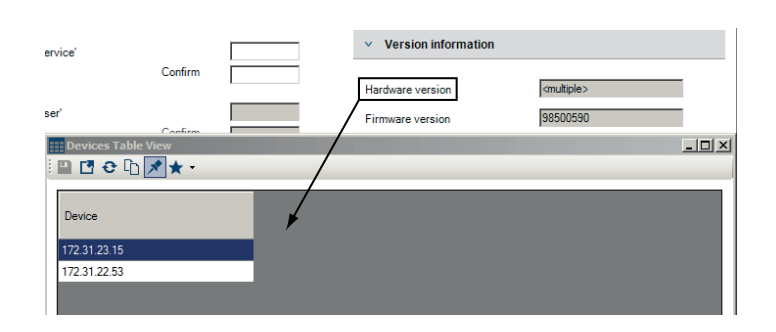

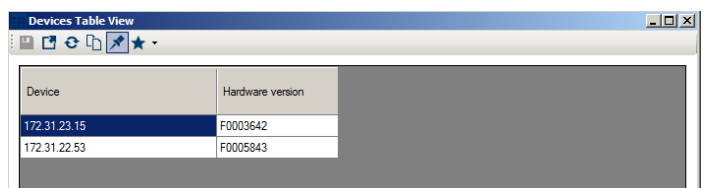

4. Продолжайте добавлять этим же способом столбцы в таблицу до тех пор, пока все требуемые параметры не будут доступны в данном виде.

**Примечание.** Некоторые параметры нельзя добавить в данный вид.

- 5. При необходимости добавьте еще устройства или камеры в представление «В виде таблицы». Для этого нажмите клавишу **CTRL** и выберите элементы в древовидной структуре.
- 6. Щелкните на поле в таблице. Можно установить параметры для отдельных устройств или камер непосредственно отсюда.

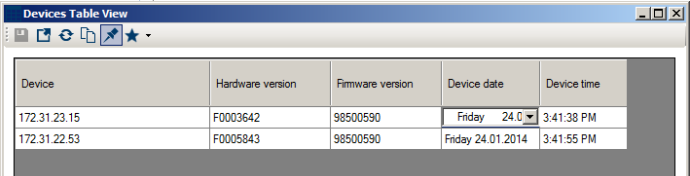

## **Панель инструментов в представлении «В виде таблицы»**

# **Установить**

Сохраняет любые изменения, которые вы внесли в настройки для устройств и камер из представления «В виде таблицы».

# **<sup>2</sup> Экспортировать**

Экспортирует таблицу в формат *\*.csv*.

# **Перезагрузить**

Перезагружает первоначальный экран. С помощью этого вы можете отменить все изменения.

# **Копировать**

Копирует таблицу в буфер обмена.

# **Поверх всех окон**

Отображает представление «В виде таблицы» всегда поверх других окон. Если необходимо, включите данную возможность до того, как начнете перетаскивать параметры с вкладок в таблицу.

# **Шаблон**

Загружает или сохраняет шаблон таблицы.

# **Дополнительные возможности в представлении «В виде таблицы»**

- Сортировка элементов таблицы. Щелкните заголовок столбца для сортировки элементов таблицы.
- Команды устройств. Щелкните правой кнопкой мыши одно из устройств.
- Удаление столбца. Щелкните правой кнопкой мыши заголовок столбца, затем щелкните **Удалить столбец**.
- Удаление всех столбцов. Щелкните правой кнопкой мыши заголовок столбца **Устройство** слева, затем щелкните **Удалить все столбцы**. Выбор устройств и камер остается тем же.
	- Перемещение столбца. Перетащите мышью заголовок столбца в другое место.

### **Использование монитора рабочего состояния 7.16**

Монитор рабочего состояния устройств отображает диалоговое окно с информацией о состоянии выбранных устройств. Эта информация также содержится в значках на правом краю информационной строки.

- 1. На панели инструментов щелкните вкладку **Устройства** или **My Devices**, затем выберите одно или несколько устройств или камер в древовидной структуре.
- 2. В меню **Инструменты** щелкните **Монитор рабочего состояния...**.

Отображается диалоговое окно **Монитор рабочего состояния**.

3. В строке меню щелкните **Выбор** или

На панели инструментов щелкните

Для всех выбранных устройств из информационной строки отображаются значки быстрой индикации.

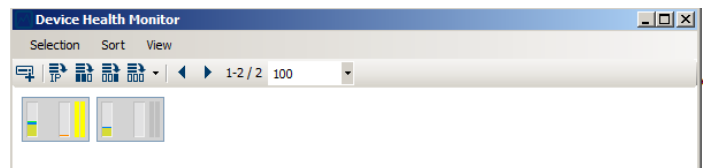

- 4. Наведите на значки указатель мыши для просмотра подробных сведений о загрузке процессора, сетевом соединении и состоянии записи:
- 5. Чтобы отобразить информацию о других устройствах, измените выбор на главной вкладке и щелкните **Выбор** в диалоговом окне.
- 6. Чтобы изменить организацию отображаемых данных, нажмите кнопку **Сортировка** и выберите категорию, по которой будет выполнена сортировка. Повторный щелчок меняет порядок сортировки на противоположный.

7. В меню **Вид** выберите **Показать меню значков**, чтобы отобразить панель инструментов, предоставляющую быстрый доступ к различным командам меню.

### **Описание значков быстрой индикации**

- На значке слева указываются пропорции отдельных функций загрузки кодера в процентах. Для устройств с двумя процессорами для каждого процессора отображается отдельный значок.
- Значок в середине указывает тип сетевого соединения и скорость исходящего (UL = канал исходящей связи) и входящего (DL = канал нисходящей связи) трафика.
- На значке справа содержится информация о состоянии записи.
	- Зеленый: активная запись
	- Красный: ошибка
	- Оранжевый: активен планировщик записи, текущих записей нет
	- Серый: планировщик записи неактивен, текущих записей нет

### **Настройка устройства с использованием панели просмотра 7.17**

На панели просмотра вкладок **Устройства** и **My Devices** в свою очередь отображается ряд вкладок, количество и содержание которых зависит от выбранного в древовидной структуре устройства.

Эти вкладки могут быть использованы для настройки конфигурационных параметров, также отображаемых для устройства в режиме веб-браузера.

Из-за большого количества возможных параметров здесь подробно описаны не все элементы. Ниже приведены несколько примеров конфигурационных параметров:

- Включение или выключение вывода надписей (название камеры, вывод времени)
- Создание профилей кодеров
- Конфигурация вывода на аналоговый монитор (декодер)
- Конфигурация тревог
- Планирование локальных записей и т. д.

Подробные сведения о конфигурационных параметрах устройства содержатся в документации к соответствующему устройству и в интерактивной справке к соответствующему режиму веб-браузера.

Для внесения изменений в панель просмотра выполните следующие действия.

- 1. На панели инструментов щелкните вкладку **Устройства** или **My Devices**, затем выберите устройство в древовидной структуре.
- 2. На панели просмотра справа щелкните вкладку той области, которую необходимо изменить.
- 3. Внесите необходимые изменения.
- 4. На панели инструментов щелкните значок **Сохранить**, чтобы сохранить новые параметры.
- 5. Выполните эти же действия для параметров на других вкладках.

Некоторые параметры (например, **Время устройства**) могут быть изменены только в том случае, если устройство в данный момент не производит запись. При необходимости остановите запись, прежде чем вносить изменения.

### **Сопоставление клиентов воспроизведения при помощи iqn-Mapper 7.18**

Bosch **iqn-Mapper...** — инструмент, используемый для сопоставления клиентов воспроизведения iSCSI-системам NetApp. Такое сопоставление необходимо для воспроизведения видеоданных, сохраненных в iSCSIсистемах NetApp. Оно не требуется для воспроизведения

видеоданных, которые сохранены на других iSCSI-системах, поддерживаемых Bosch, или на локальных носителях данных (например, на жестких дисках USB или картах CompactFlash). Соответствующие устройства выбирать не требуется; **iqn-Mapper...** автоматически сопоставляет только записи, перечисленные на вкладке **My Devices**, которые сохраняются в iSCSI-системах NetApp. Сюда входят все отправители, использующие iSCSI-системы NetApp в качестве локального хранилища, а также все системы VRM. Для сопоставления клиентов воспроизведения выполните

следующие действия.

- 1. В меню **Инструменты** выберите пункт **iqn-Mapper...**. Отображается диалоговое окно **iqn-Mapper...**. Если это возможно, первый параметр определяется автоматически. Дополнительный ввод не требуются. Второй параметр **Пароль конфигурации (только отправитель)** доступен, только если iqn-Mapper идентифицирует на главной вкладке **My Devices** отправителей, использующих iSCSI-системы NetApp в качестве локального хранилища.
- 2. Если второй параметр доступен, введите пароль, определенный для пользователя **корневой** в iSCSIустройстве NetApp.
- 3. Щелкните **OK**, чтобы начать сопоставление для iSCSIустройства с соответствующим паролем. Помимо отслеживания состояния по индикатору выполнения в нижней части данного окна также можно просматривать дополнительную информацию.
- 4. Повторите предыдущие шаги для всех паролей **корневой** в своей системе. Если также есть диски, которые не защищены паролем, повторите шаг 3, оставив поле **Пароль конфигурации (только отправитель)** пустым.
- 5. Если второй параметр недоступен, щелкните **OK**. Весь процесс сопоставления выполняется автоматически.

6. Если в нижней части диалогового окна не появились сообщения об ошибках, сопоставление завершено успешно. Нажмите **Закрыть**.

Сохраненные видеоданные можно воспроизводить на ПК. Данный процесс сопоставления необходимо выполнить только один раз для каждого ПК, используемого для воспроизведения видеоданных. Данный процесс необходимо повторить только для сопоставления новых iSCSI-устройств, добавленных в систему.
#### <span id="page-72-0"></span>**Работа с другими компонентами 7.19**

#### **IVA / IVMD 7.19.1**

IVA (Intelligent Video Analysis) и IVMD (Intelligent Video Motion Detection) — это модули в микропрограмме устройства, которые могут требовать лицензии. Они включены на вкладке

**Лицензионное соглашение** соответствующего устройства; данная лицензия применяется только к IP-видеоустройству от Bosch. IVA и IVMD настраиваются исключительно с помощью Configuration Manager.

Более подробная информация по IVA и IVMD и по настройке конфигурации данных модулей микропрограммы с помощью Configuration Manager содержится в отдельной документации, предоставляемой в интерактивной лицензии Bosch.

#### **Video Client 7.19.2**

Программа Configuration Manager необходима при работе с Video Client, так как с ее помощью в системе распределяются те устройства, к которым Video Client должен иметь доступ. Кроме того, можно воспользоваться вкладкой **Preferences**, чтобы задать основные параметры для использования Video Client.

Также см. отдельную документацию к Video Client.

#### **VRM 7.19.3**

Если вы хотите воспроизвести записи, сделанные VRM, с помощью Video Client, то устройства, записи с которых необходимы для просмотра, должны быть назначены системе через Configuration Manager. Кроме того, должно быть установлено соединение с сервером VRM. Дополнительную информацию об этом см. в отдельной документации к VRM.

#### **Bosch VMS 7.19.4**

Для системы Bosch VMS программа Configuration Manager представляет собой инструмент для эффективной настройки устройства.

#### **Monitor Wall 7.19.5**

Monitor Wall рассматривается Configuration Manager как аппаратный декодер. После того как Monitor Wall запущен на компьютере с сетевым IP-подключением, он добавляется в список после поиска в сети.

Configuration Manager можно использовать для настройки различных параметров, которые более подробно описаны в отдельной документации к Monitor Wall.

# **Указатель**

## **Символы**

Автономная работа[, 20](#page-19-0)[, 52](#page-51-0) Автономная работа; Данные конфигурации отправк[а, 54](#page-53-0) Администрирование пользователей Создание администрирования пользователе[й, 61](#page-60-0) База данных folder[, 26](#page-25-0) В виде таблиц[ы, 63](#page-62-0) В сети[, 20](#page-19-0) Ввести пароль для сеанса; Проверка подлинност[и, 35](#page-34-0) Внесение изменени[й, 70](#page-69-0) вызов справки[, 6](#page-5-0) Данные конфигурации загрузк[а, 53](#page-52-0) сохранени[е, 53](#page-52-0) Диапазон IP-адресов[, 26](#page-25-0) Доступ к устройству; Брандмауэ[р,](#page-47-0)  $\Delta$ 8 Доступ к устройству; Устройство досту[п, 48](#page-47-0) Журнал подключения устройств[,](#page-25-0) [26](#page-25-0) Загрузк[а, 36](#page-35-0) Замена[, 37](#page-36-0) Замок[, 38](#page-37-0) Индикатор загрузки процессора[,](#page-30-0) [31](#page-30-0)

интерактивная справка по приложени[ю, 6](#page-5-0) Интервал поиска[, 25](#page-24-0) Информационная строк[а, 31](#page-30-0) Каталоги указание; Снимок экрана: указание каталога; Запись: указание каталога; База данных: указание каталога[,](#page-51-0) [52](#page-51-0) Логическое устройство назначени[е, 36](#page-35-0) Мастер настройки конфигурации[, 40](#page-39-0) Мигнуть индикатором[, 38](#page-37-0) Многоадресная передач[а, 25](#page-24-0) Монитор рабочего состояния[, 68](#page-67-0) Обновить; Система обновление вид[а, 60](#page-59-0) Отправк[а, 36](#page-35-0) Отправка программного обеспечени[я, 36](#page-35-0) Панель инструменто[в, 22](#page-21-0) настройк[а, 58](#page-57-0) Пароль Configuration Manage[r, 25](#page-24-0) Накопитель iSCSI[, 24](#page-23-0) Поиск в сет[и, 25](#page-24-0) запуск[, 60](#page-59-0) отключение[, 60](#page-59-0) Программа запуск[, 16](#page-15-0) Просмотр снимко[в, 21](#page-20-0)

76 ru l

Регистрация; регистрация команд RCP+, 24 Режим веб-браузера, 37 Сетевые параметры устройства. 37 Символы, 8 Система iSCSI, 36, 70 Снимок экрана Интервал обновления, 26 Соединение локальное или серверное, 32 Справка Печать справки, 7 Поиск информации в справке, 6 Справка (меню), 21 Строка состояния. 32 Удаление программы, 17 устройства Перезапуск, 38 Устройство IP-адрес, 48 замена. 49 Защита паролем, 34 значки. 33

назначение группы; Группировка устройств, 47 назначение; Распределитель устройств. 44 недоступно, 34 отмена назначения, 46 синхронизированные параметры, 56 состояние, 34 Устройство неисправно, 34 Чужая система эмуляция, 56 Эмуляция системы, 55 C СОМ-порт, 29 ı ign-Mapper, 21, 70 IVA / IVMD, 73  $\mathbf{V}$ Video Client, 60

выбор компонентов. 62 или по тревоге, 29 указание прав доступа, 62 **VRM, 73** 

### **Bosch Sicherheitssysteme GmbH**

Robert-Bosch-Ring 5 85630 Grasbrunn Germany **www.boschsecurity.com** © Bosch Sicherheitssysteme GmbH, 2014